# Introduction to Windows and Linux

The student will be given an overview of the Windows and Linux operating systems in preparation for the tools used in the SANS Security Essentials Labs.

SANS Security Essentials - © 2011 SANS

#### **Introduction to Operating Systems**

It is important that you familiarize yourself with Windows and Linux in preparation for this course. The exercises in this book assume a basic knowledge of both of these operating systems. This chapter provides an overview of both operating systems. It is not intended as a comprehensive guide to Windows and Linux; it is intended to help prepare you for this course.

# Windows (1)

- Understand the cmd prompt and critical commands including:
  - cmd
  - ipconfig
  - regedit
  - netstat
  - cls
  - dir
  - mkdir
  - Task Manager

SANS Security Essentials - @ 2011 SANS

#### Windows (1)

The Windows operating system is a dynamic and continually changing operating system with new security patches and hot fixes being released often. In a normal production environment, it is highly recommended that you maintain a patching schedule to keep your systems up-to-date.

This "Introduction to Windows" guide teaches you about the basic commands and actions you need to know for the Security Essentials Labs. This document introduces you to the following: cmd, ipconfig, regedit, netstat, cls, dir, mkdir, and the Task Manager.

#### The Cmd Prompt

Since the release of Windows 2000 Professional, the old 16-bit command.com program has been replaced with the cmd.exe program. There are many benefits of using cmd including the following:

- The capability to run scripts in the CMD language
- WMIC (Windows Management Instrumentation Console)
- There are no 8.3 filename limitations
- The capability of running multiple commands on the same command line
- Support for command pipelines
- Help functionality with /?

The following list of tasks shows you how to use the command prompt to obtain help or information about your system:

1. To display the command prompt, select the Start icon and type cmd.

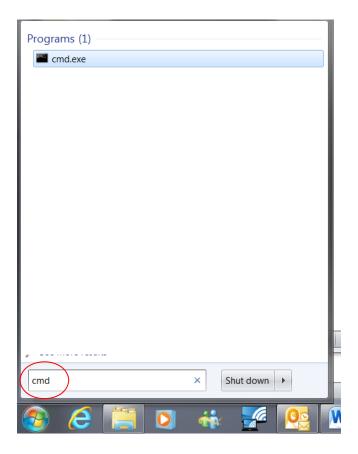

2. The following window appears...

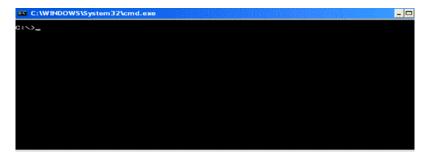

2. If you need help with a command while using cmd, type /? after the command in question. For example, to get NIC TCP/IP information, type ipconfig. To get a list of the available ipconfig options, type ipconfig /? after the command prompt, as shown in the following screen.

3. To get the IP address information for your system, type ipconfig /all. This also displays your MAC address, as shown in the following screen. If you have a virtual machine application installed, you will receive other interfaces in addition to the below.

# Windows (2)

- Understand the registry and how to edit it using
  - regedit
- Learn how to change IP addresses through network properties
- Learn how to connect to shares
- Use Task Manager
- · Setup directories

SANS Security Essentials - @ 2011 SANS

#### Windows (2)

To edit the registry in a Windows environment you can use the regedit command at the Run prompt. One of the nice features of using regedit is that you can search every hive for specific keys, values, and data.

Warning: When using regedit, exercise extreme caution because any change you make is permanent and could potentially render your system unusable.

The following list of tasks explains how to edit the registry and how to use regedit:

1. To start regedit, choose Start, Run. Then, type regedit and press Enter. The following is a screen shot of regedit.

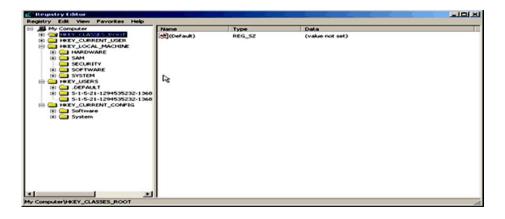

- 2. To ensure you can recover from making detrimental mistakes when editing the registry, you should always save a copy of the keys you change. To do this, right click on a registry key and select export from the menu.
- 3. There are a lot of powerful things you can do with the registry. To minimize any impact on your system, let's look at a relatively save example. To change the logon screen background color you would edit HKEY\_USERS -> DEFAULT -> Control Panel -> Colors. You would change the color using RGB settings. For example 0 0 0 is black and 255 255 255 is white. If you do change the color, you would have to reboot the system for the change to apply. This was meant as an example, but it is not recommended that you change the color at this time.

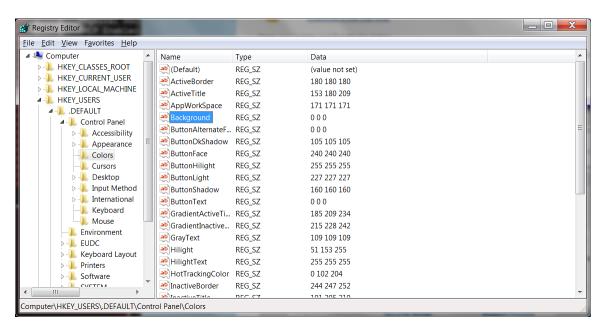

# **IP Changes**

The following steps are necessary for making IP changes on your Windows system:

 To make IP address changes to your local machine, open the NIC properties. Open up your Control Panel by choosing Start, Control Panel, select Network and Internet, then select View network status and tasks and finally select change adapter settings. Highlight the local area connection. Right-click the Local Area Connection, and click Properties. The following screen appears.

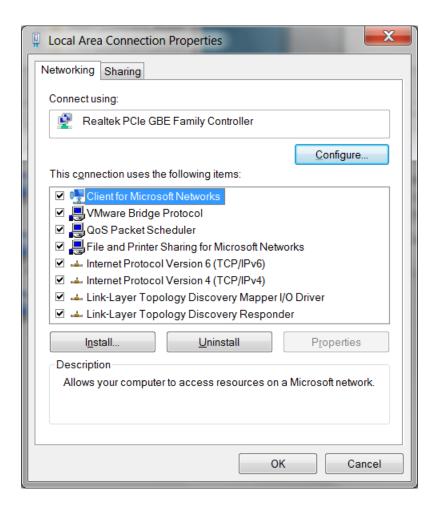

3. Highlight Internet Protocol (TCP/IP) and click the Properties button. Most systems use DHCP but this is where you would change an address. This could also be used as a basic way to spoof an IP address for certain types of attacks.

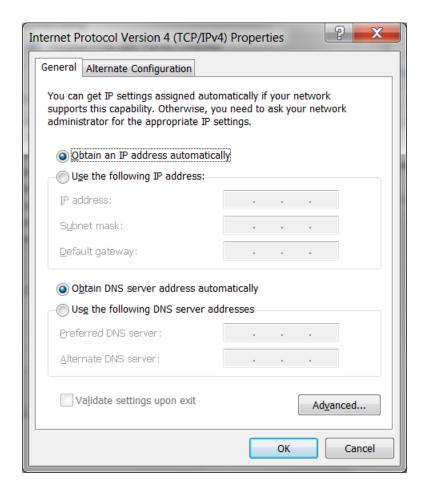

# **Viewing Ports**

To see what ports are open on your box, you can use the netstat command, as shown in the following screen. Since you are not connected to a network, you might receive limited information.

You can see every open port and the state of each port. States include listening, waiting, or connected. The netstat command also shows you TCP and UDP connections.

While netstat will show you which ports are open, by default it does not show you which service is causing a given port to be open. Attackers connect to systems via ports. The more ports that are open, the more avenues of attack. Therefore it is important to shut down unneeded ports. In order to close a port you need to know which service is causing a given port to be open. By typing the following command: netstat -o will show which service is causing a given port to be open. It is important to note that if you do not have an active network connection, you might receive limited information.

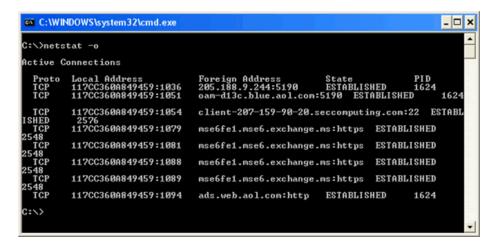

#### **Other Useful Commands**

Some other commands to use at the cmd prompt are:

- cls-Clears everything on the screen and returns you to the top of the cmd window
- **dir**-Displays a directory listing
- cd \-Returns you to c:\ from whatever directory you are in

#### Task Manager

Another great built-in tool in Windows is the Task Manager. The following list shows you how to open and use the Task Manager:

1. To open hold down CTRL-ATL-DEL at the same time and select Task Manager. The default screen that opens shows which applications are running on the system.

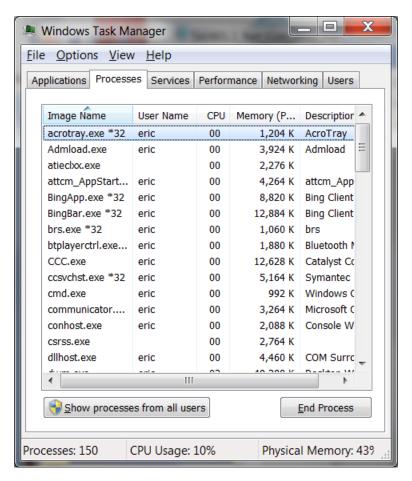

2. From this window, you can check the running processes on the device, the performance trends, and the applications that are currently running. It is a great tool to open if you have an application that stops responding. You can open Task Manager, highlight the application, and then choose to close the offending application. By clicking on the performance tab, you can see CPU and memory usage.

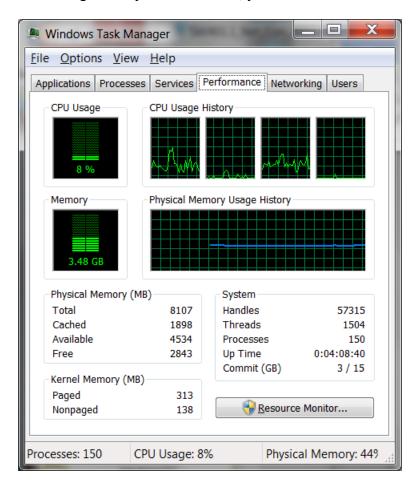

There are many other Windows functions that are not covered in this book. Our goal is to give you the basics, so that you can quickly install and run the tools covered throughout the following chapters.

#### **Setting Up the Directory Structure**

Now that you have installed the operating system and seen some of the tools that are built into it, you need to set up your directory structure, so that it's consistent with the directory structure used for installing and storing the tools discussed in this book. Follow these steps to setup the directory structure:

1. First click on Start, My Computer and then double-click Local Disk (c:). The window that appears lists the structure of the C:\ drive. Right-click a spot in the window that is blank. Move your mouse down the menu that appears and left-click New and choose

Folder. Name the folder tools. The following screen shows a directory structure with the new tools folder.

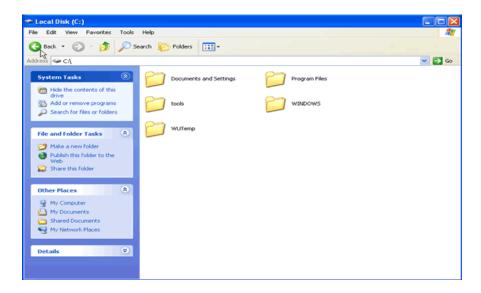

2. The exercises in this book require you to run several tools from the command line. Thus, you need to add the new folder we created, c:\tools, to PATH. If you do this, you won't have to navigate to the tools folder each time you want to run an application. To add the folder to PATH, Click on Start, right-click on My Computer, and choose Properties from the pop-up menu. Click the Advanced system settings option, as shown in the following screen.

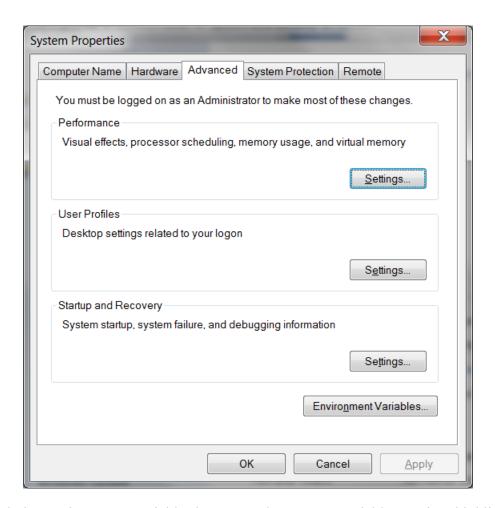

3. Click the Environment Variables button. In the System Variables section, highlight the line labeled Path and click Edit.

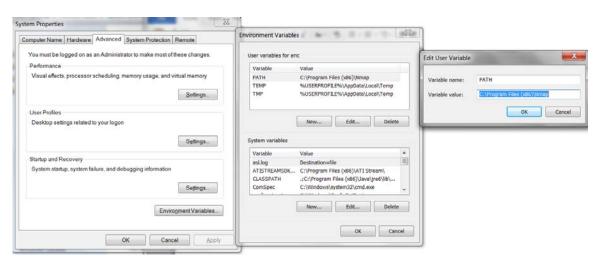

4. In the Variable Value field, move your cursor to the end of the line and add the following exactly as it is shown here:

## ;c:\tools

Click OK on each of the Edit System Variable, Environment Variables and System Properties windows.

The executables located in c:\tools can now be run from any directory in your file structure. This saves a lot of time when you are using the command prompt and want to run an application from it.

# Linux

- · Learn how to login
- · Create accounts
- Understand file and directory manipulation and the associated commands, which include:
  - -ls
  - ls -al
  - mkdir
- Learn how to use the power of man
- · Changing directories using the following:
  - cd
  - pwd

SANS Security Essentials - @ 2011 SANS

#### Linux

Linux is an open source operating system that runs on a wide range of hardware platforms. So what is open source? As an open source system, Linux is protected under the GNU General Public License, which guarantees the freedom to use and change the software it covers. Numerous Linux distributions are available from many companies, and each distribution has its own advantages and disadvantages. With these characteristics comes a faithful user following who think that their preferred distribution is the best. Some of the Linux distributions that are currently available include Red Hat, SUSE, Debian, and Mandrake.

As Linux became popular, various versions have been created. The version we will use in class is BackTrack.

At the heart of each distribution is the kernel, which interacts directly with the hardware. The kernel handles such functions as memory management, security, and resource allocation. The kernel also provides features such as true multitasking, threading, and TCP/IP networking. Contrary to popular belief, the kernel is, in fact, Linux. All other applications and programs are part of a particular distribution.

The Linux shell is another name for the command shell, which is similar in function to a DOS shell. It is the program that gives you an interface to type commands, and it accepts the commands you type. During the examples that follow, remember that nearly everything in Linux is case sensitive.

#### Starting up BackTrack

Once the system boots up, you will be required to log on to the system. Logon with a userID of root and a password of toor (remember the password is just root backwards) and hit enter

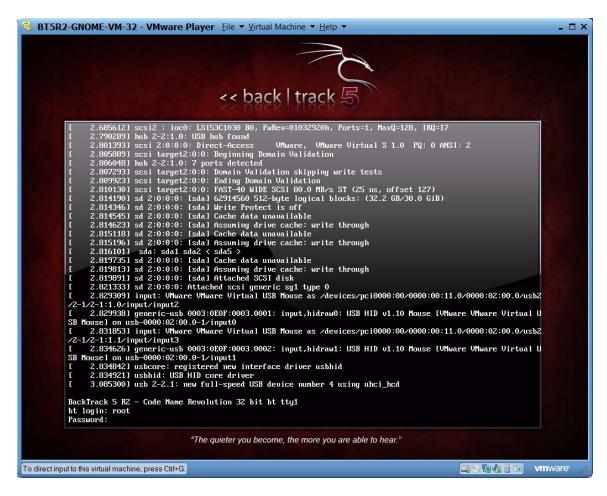

At the root prompt, type **startx** to start up the GUI.

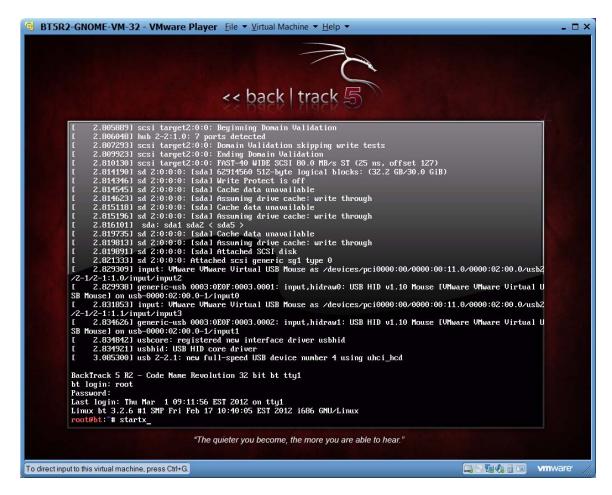

The BackTrack GUI will start. You would click on the Application menu in the upper left hand corner to run programs on the system.

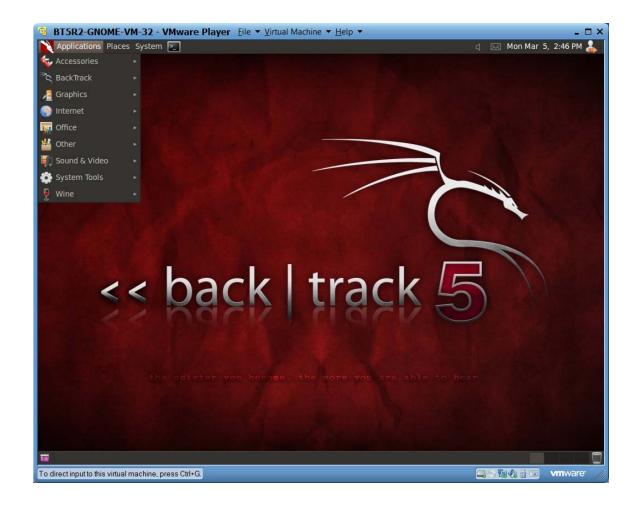

Click on BackTrack from the Applications menu to see all of the security tools you already have installed.

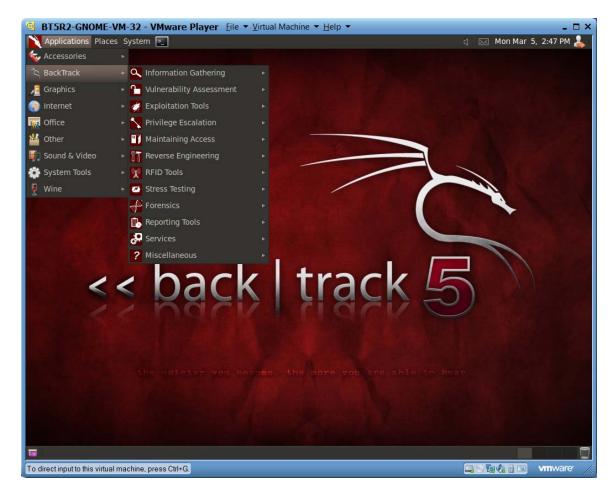

Many of the tools will be run from a root terminal shell. While there are many ways to open a root terminal shell, the easiest is to go to the Application menu, select Accessories and select Terminal.

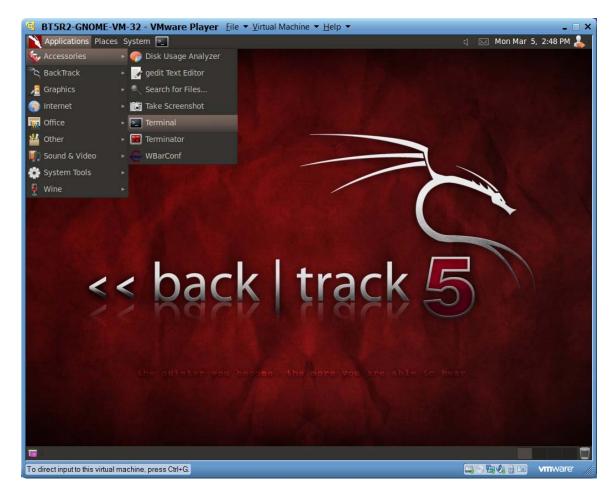

A root terminal shell will open. You can tell you are at a root shell because the prompt is the # symbol. If the prompt was a \$ that would mean you are logged in as a normal user. In a normal production environment you would always login as a normal user. In order to run many of the labs in this course we will have you log in as root.

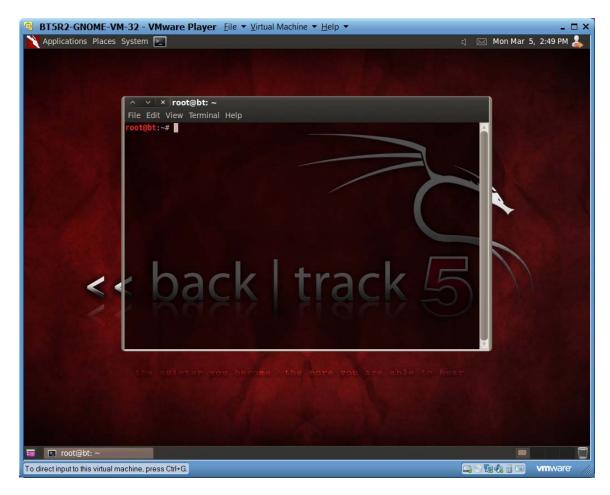

To learn about the tools and ensure that everything works correctly, most of what we will be doing in the labs will be from a root shell.

# Linux (2)

- File viewing/manipulation
  - Is
  - less
- Accounts
  - su
  - whoami
- System Configuration
  - ping
  - netstat
  - ps

SANS Security Essentials - © 2011 SANS

### Linux (2)

This section introduces you to the basics of Linux by covering some of the most common commands, files, and directories used in Linux. Each topic includes a brief description and an example of how the topic is used. You can find more information on each topic by typing man. For example, issue the following command at a shell prompt:

#### man man

This command displays a manual that describes the man command and also demonstrates how man pages are formatted.

```
× root@bt: ~
 File Edit View Terminal Help
MAN(1)
                                                Manual pager utils
                                                                                                                   MAN(1)
NAME
           man - an interface to the on-line reference manuals
SYNOPSIS
           man [-C file] [-d] [-D] [--warnings[=warnings]] [-R encoding]
           locale] [-m system[,...]] [-M path] [-S list] [-e extension]
           [--regex|--wildcard] [--names-only] [-a] [-u] [--no-subpages] [-P pager] [-r prompt] [-7] [-E encoding] [--no-hyphenation] [--no-justifi-
           cation] [-p string] [-t] [-T[device]] [-H[browser]] [-X[dpi]] [-Z]
          [[section] page ...] ...

man -k [apropos options] regexp ...

man -K [-w|-W] [-S list] [-i|-I] [--regex] [section] term ...
          man - K [-W|-W] [-S LIST] [-I] [-Flegex] [Section] term ...

man - f [whatis options] page ...

man - l [-C file] [-d] [-D] [--warnings[=warnings]] [-R encoding] [-L locale] [-P pager] [-r prompt] [-7] [-E encoding] [-p string] [-t]

[-T[device]] [-H[browser]] [-X[dpi]] [-Z] file ...

man -w|-W [-C file] [-d] [-D] page ...
           man -c [-C file] [-d] [-D] page ...
           man [-hV]
DESCRIPTION
 Manual page man(1) line 1
```

#### The ls Command

One of the most basic commands in Linux is ls. Just as you use dir in DOS, type ls to output a listing of the directories and files that are contained within the current directory. Open a root shell as described above. Now, in the command shell, type ls, as shown in the following screen. Trying typing a few commands to get comfortable with the directory structure.

```
v × root@bt: /
File Edit View Terminal Help
     bt:~# ls
Desktop
    bt:~# pwd
   t@bt:~# cd ..
t@bt:/# pwd
     bt:/# ls
bin
             initrd.img
                         media
                                pentest sbin
       dev
                                                   srv
                                                        UST
                                                   sys var
boot
       etc
             lib
                         mnt
                                 proc
                                          selinux
            lost+found
                                                         vmlinuz
cdrom
      home
                         opt
                                 root
                                          share
       :/# ls -l
total 112
drwxr-xr-x
             2 root root
                          4096 2012-03-01 08:11 bin
drwxr-xr-x
             3 root root
                          4096 2012-03-01 08:46 boot
             2 root
                          4096 2011-03-05 11:41 cdrom
                    root
                          4600 2012-03-05 14:45 dev
drwxr-xr-x
            15 root root
drwxr-xr-x 141 root root 12288 2012-03-05 14:44 etc
                          4096 2011-03-05 15:40 home
drwxr-xr-x
             2 root root
                            21 2012-03-01 08:11 initrd.img
lrwxrwxrwx
             1 root root
                                                             -> boot/initrd.img-3.
216
                         12288 2012-03-01 08:11 lib
            26 root root
             2 root
                         16384 2011-03-05 11:40 lost+found
                    root
                          4096 2012-03-01 08:38 media
             4 root root
drwxr-xr-x
             3 root root
                          4096 2012-03-01 08:38 mnt
drwxr-xr-x
            12 root
                    root
                          4096 2012-02-28 09:12 opt
drwxr-xr-x
                          4096 2012-02-23 23:37 pentest
            26 root
                    root
dr-xr-xr-x 121 root
                             0 2012-03-05 14:43 proc
                    root
drwx-----
            20 root
                    root
                          4096 2012-03-05 14:45 root
drwxr-xr-x
                         12288
                               2012-03-01 08:37 sbin
               root
                    root
                               2009-12-05 16:55 selinux
drwxr-xr-x
               root
                    root
                          4096
                          4096 2011-05-10 03:42 share
drwxr-xr-x
             4
               root
                    root
             3 root
                          4096 2011-07-12 06:59 srv
drwxr-xr-x
                    root
                             0 2012-03-05 14:43 sys
            12 root root
drwxr-xr-x
            10 root root
                          4096 2012-03-05 14:53
drwxrwxrwt
            12 root root
                          4096 2011-05-10 03:41 usr
            16 root root
                          4096 2011-06-08 09:16 var
```

As with most commands in Linux, you can specify options to change the result of the command's execution. For example, enter ls -al in the command shell, as shown in the following screen.

```
v × root@bt: /
File Edit View Terminal Help
    bt:/# ls -al
total 120
                          4096 2012-03-01 08:11 .
drwxr-xr-x
            24 root root
drwxr-xr-x
            24 root root
                          4096 2012-03-01 08:11 ...
                          4096 2012-03-01 08:11 bin
             2 root root
drwxr-xr-x
                          4096 2012-03-01 08:46 boot
drwxr-xr-x
             3 root
                    root
                          4096 2011-03-05 11:41 cdrom
drwxr-xr-x
             2 root
                    root
                               2012-03-05 14:45 dev
drwxr-xr-x
            15
              root
                    root
                          4600
                         12288
                               2012-03-05 14:44 etc
rwxr-xr-x
           141
               root
                    root
                          4096 2011-03-05 15:40 home
drwxr-xr-x
               root
                    root
                            21 2012-03-01 08:11 initrd.img -> boot/initrd.img-3.
rwxrwxrwx
               root
                    root
            26 root
                         12288 2012-03-01 08:11 lib
drwxr-xr-x
                    root
             2
              root
                    root
                         16384 2011-03-05 11:40 lost+found
                          4096 2012-03-01 08:38 media
               root
                    root
                          4096 2012-03-01 08:38 mnt
             3
              root
                    root
            12 root
                          4096 2012-02-28 09:12 opt
                    root
                          4096 2012-02-23 23:37 pentest
            26 root
drwxr-xr-x
                    root
                             0 2012-03-05 14:43 proc
dr-xr-xr-x 121 root
                    root
            20
              root
                    root
                          4096 2012-03-05 14:45 root
                               2012-03-01 08:37 sbin
              root
                    root
                          12288
                          4096 2009-12-05 16:55 selinux
               root
                    root
                          4096 2011-05-10 03:42 share
             4 root root
                          4096 2011-07-12 06:59 srv
             3 root
                    root
                             0 2012-03-05 14:43 sys
            12 root root
              root root
                          4096 2012-03-05 14:54
            12 root
                    root
                          4096 2011-05-10 03:41 usr
                          4096 2011-06-08 09:16 var
            16 root root
drwxr-xr-x
                            18 2012-03-01 08:11 vmlinuz -> boot/vmlinuz-3.2.6
             1 root root
.rwxrwxrwx
      :/#
```

The -a option tells the command interpreter to show all files, and -l tells it to use the long listing format. These are two of the many options that can be used with ls.

## **Changing Directories and Creating Directories**

Now that you can tell what files and directories the root directory contains, let's move back to the / directory. In order to change directories, you use the cd command; here, you would use the command cd /, as shown in the following screen.

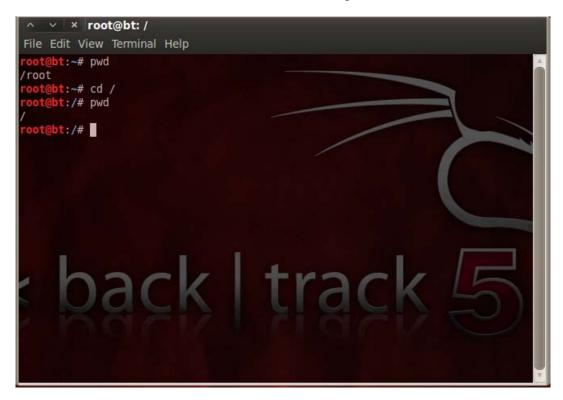

You can use the mkdir command to create a directory. The format of the mkdir command is mkdir <new directory name>. For example, type mkdir downloads to create a location where we save files that have been downloaded from the Internet.

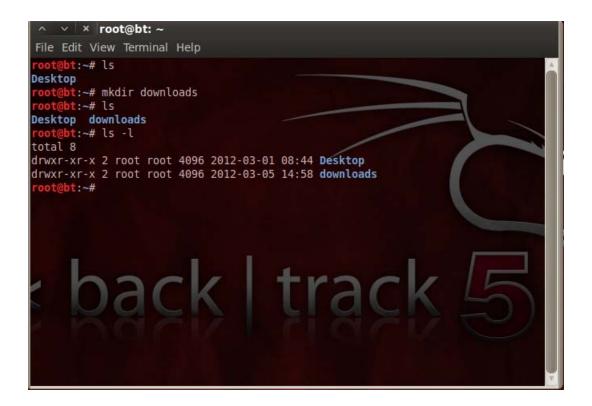

Issuing Is after the mkdir shows the newly created download directory, as shown in blue in the previous screen.

#### **Determining Directory Placement**

After using cd and ls to learn about the Linux structure of changing directories, you may not remember which directory you are currently in. You can determine where you are in the directory structure by typing pwd (print working directory).

```
∨ × root@bt: /bin
File Edit View Terminal Help
     bt:~# pwd
   t@bt:~# cd /
t@bt:/# pwd
             initrd.img
lib
       dev
                          media
                                  pentest
                                            sbin
                                                           usr
boot
       etc
                           mnt
                                  proc
                                            selinux
                                                           var
                                                      sys
                                                           vmlinuz
       home lost+found
                          opt
                                  root
                                            share
       :/# cd bin
      t:/bin# pwd
 bin
 oot@bt:/bin#
```

# **Creating Files**

To create a file you can use gedit. To run gedit from the Applications menu select Accessories and gedit Text Editor.

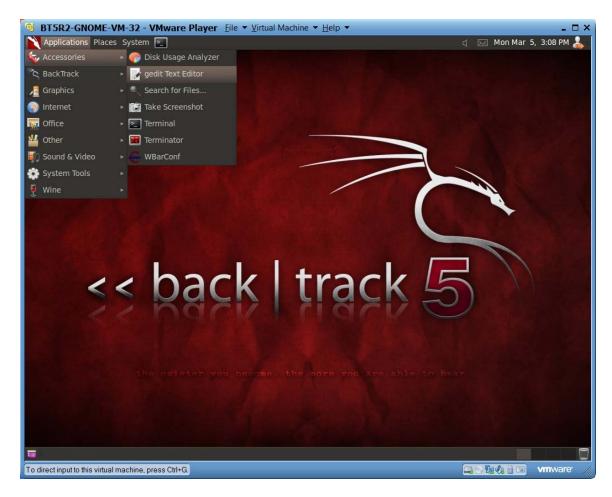

The text editor will open. Type a phrase in the editor.

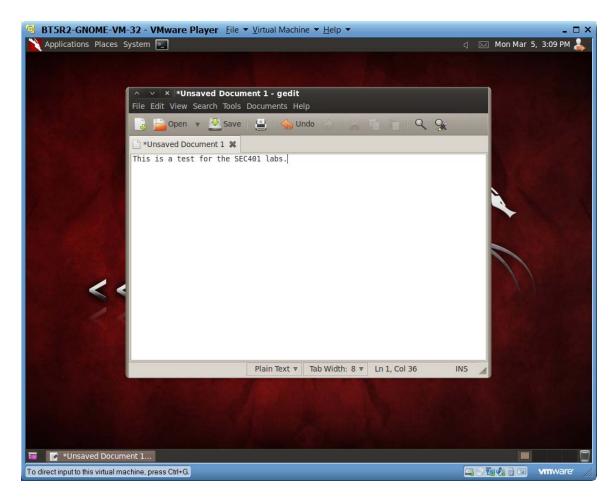

When you are done typing your phrase, from the File menu, select Save As and type a name for your file and hit save. When done, select Quit from the File menu to exit the program.

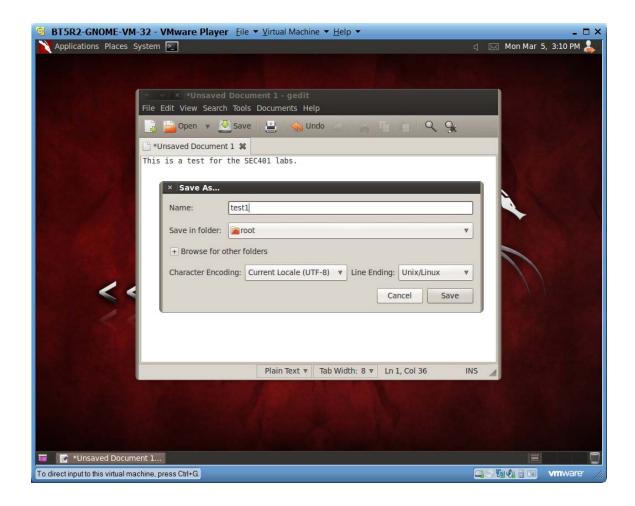

#### **Viewing Files**

There are many ways to view the contents of a file in Linux. One command you can use for this function is less. To view the contents of the linux\_lab file that we just created, follow these steps:

- 1. Open up a root terminal window.
- 2. Issue the command **cd /root** to change to the root directory.
- 3. Type **Is** to confirm that your file is listed

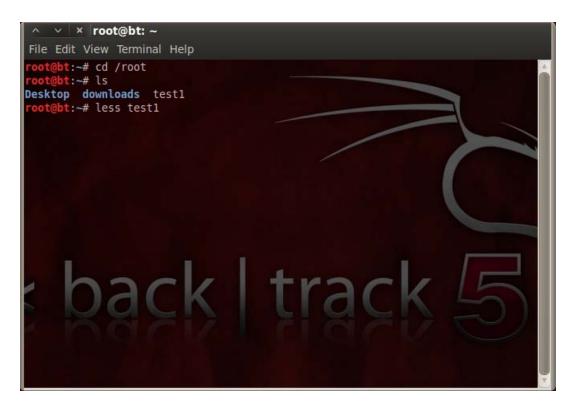

4. Type **less test1** to view the content of the file.

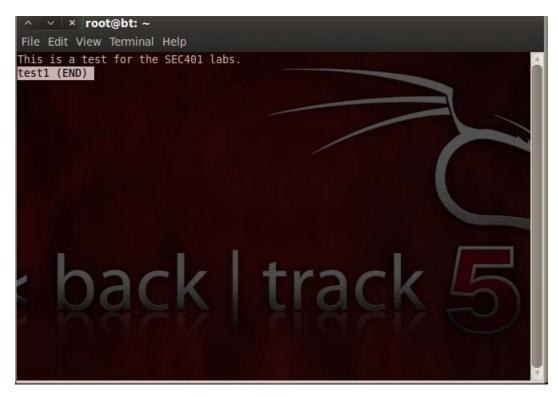

5. The arrow keys allow you to navigate through the contents of the file. When you have finished, type q to exit and return back to the command shell.

#### **Determining Account Types**

As you gain more Linux experience, you will find yourself telnetting or ssh-ing to other systems on your network, or on the Internet. Knowing which account you are currently logged in as is vital; to determine this, type whoami.

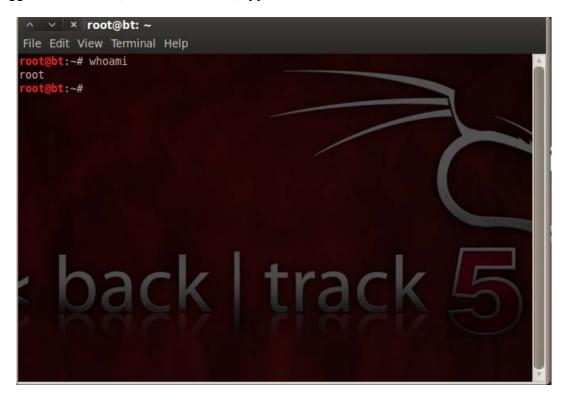

#### **Common Files and Directories**

Some user information is stored in a file called passwd, which is located in the /etc directory. This file also contains the path to the user's home directory, as well as to the current shell. Issue the command **less /etc/passwd** to view the contents of passwd. Press q to exit less.

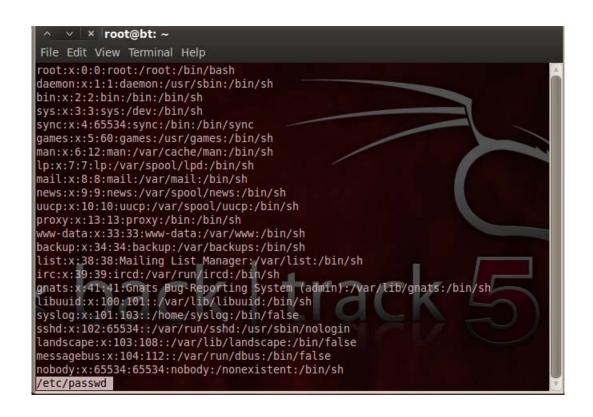

Notice that since the Linux default is to use a shadow file, the password for all accounts is listed as x. The shadow file contains an encrypted version of the actual password, and is used to enhance security. The permissions on the shadow file are generally more restrictive than the passwd file. To view the contents of the shadow file, issue the command less /etc/shadow. Press q to exit less.

```
v × root@bt: ~
File Edit View Terminal Help
root:$6$TBYsLimb$/25lp7/UZzjI124JKgHVrg7yVQc.YWF2TPhe25WSaNicgilbTO/Cndg.CSIr7sh
ka4TxHwzUP2DTvmssVptLJ/:15400:0:99999:7:::
daemon:x:15400:0:99999:7:::
bin:x:15400:0:99999:7:::
sys:x:15400:0:99999:7:::
sync:x:15400:0:99999:7:::
games:x:15400:0:99999:7:::
man:x:15400:0:99999:7:::
lp:x:15400:0:99999:7:::
mail:x:15400:0:99999:7:::
news:x:15400:0:99999:7:::
uucp:x:15400:0:99999:7:::
proxy:x:15400:0:99999:7:::
www-data:x:15400:0:99999:7:::
backup:x:15400:0:99999:7:::
list:x:15400:0:99999:7:::
irc:x:15400:0:99999:7:::
gnats:x:15400:0:99999:7:::
libuuid:x:15400:0:99999:7:::
syslog:x:15400:0:99999:7:::
sshd:x:15400:0:99999:7:::
landscape:x:15400:0:99999:7:::
messagebus:x:15400:0:99999:7:::
/etc/shadow
```

Note, that the shadow file is only accessible by root, so if you were not logged in as root you would not be able to see the contents of the file.

Like Windows, Linux uses a hosts file that contains the IP address and associated hostname for a particular device. In a default install of Linux, the hosts file contains only one entry for localhost. The location of the hosts file in Linux is /etc/hosts.

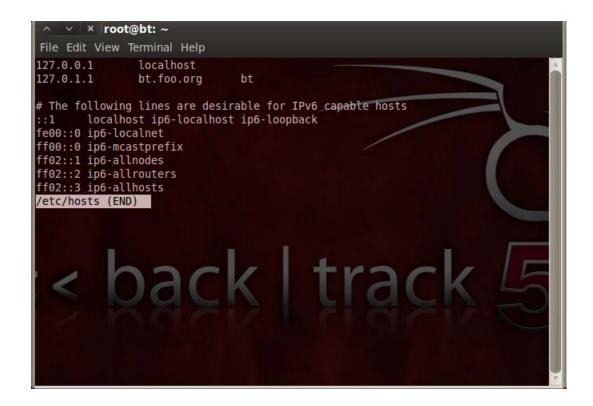

# **Network Configuration**

Current network configurations can be viewed by issuing the ifconfig command. With Linux (if you are not connected to a network) you should only receive an entry for 127.0.0.1 which is the loopback address.

```
v × root@bt: ~
File Edit View Terminal Help
   @bt:~#
@bt:~#
      t:~# ifconfig
         Link encap:Ethernet HWaddr 00:0c:29:5c:7b:60
          inet addr:192.168.163.128 Bcast:192.168.163.255 Mask:255.255.255.0
          inet6 addr: fe80::20c:29ff:fe5c:7b60/64 Scope:Link
         UP BROADCAST RUNNING MULTICAST MTU:1500 Metric:1
         RX packets:30 errors:0 dropped:0 overruns:0 frame:0
          TX packets:21 errors:0 dropped:0 overruns:0 carrier:0
          collisions:0 txqueuelen:1000
         RX bytes:3612 (3.6 KB) TX bytes:2344 (2.3 KB)
          Interrupt: 19 Base address: 0x2000
         Link encap:Local Loopback
         inet addr:127.0.0.1 Mask:255.0.0.0
inet6 addr: ::1/128 Scope:Host
UP LOOPBACK RUNNING MTU:16436 Metric:1
         RX packets:60 errors:0 dropped:0 overruns:0 frame:0
         TX packets:60 errors:0 dropped:0 overruns:0 carrier:0
          collisions:0 txqueuelen:0
          RX bytes:4161 (4.1 KB) TX bytes:4161 (4.1 KB)
```

To verify that TCP/IP is setup correctly, simply ping 127.0.0.1. This will validate that the loopback is properly working. Pinging the loopback will be used for many of the exercises. To stop ping, type CTRL-C.

```
v × root@bt: ~
File Edit View Terminal Help
     bt:~# ping 127.0.0.1
PING 127.0.0.1 (127.0.0.1) 56(84) bytes of data.
64 bytes from 127.0.0.1: icmp seq=1 ttl=64 time=0.101 ms
64 bytes from 127.0.0.1: icmp seq=2 ttl=64 time=0.074 ms
64 bytes from 127.0.0.1: icmp_seq=3 ttl=64 time=0.076 ms
64 bytes from 127.0.0.1: icmp seq=4 ttl=64 time=0.070 ms
64 bytes from 127.0.0.1: icmp seq=5 ttl=64 time=0.043 ms
64 bytes from 127.0.0.1: icmp seq=6 ttl=64 time=0.044 ms
64 bytes from 127.0.0.1: icmp seq=7 ttl=64 time=0.068 ms
64 bytes from 127.0.0.1: icmp seq=8 ttl=64 time=0.078 ms
64 bytes from 127.0.0.1: icmp seq=9 ttl=64 time=0.076 ms
64 bytes from 127.0.0.1: icmp seq=10 ttl=64 time=0.082 ms
64 bytes from 127.0.0.1: icmp seq=11 ttl=64 time=0.080 ms
64 bytes from 127.0.0.1: icmp seq=12 ttl=64 time=0.075 ms
--- 127.0.0.1 ping statistics ---
12 packets transmitted, 12 received, 0% packet loss, time 11003ms
rtt min/avg/max/mdev = 0.043/0.072/0.101/0.016 ms
     bt:~#
```

#### **Listening Services and Network Connections**

It is always important to know what services are listening on your system, as well as what connections have been made. Examples of listening services are sendmail, rpc and sshd; each of these listen on a specific port or a number of ports. To display the active network connections on your system, issue the netstat command. Depending on how your system is configured, you might receive different results.

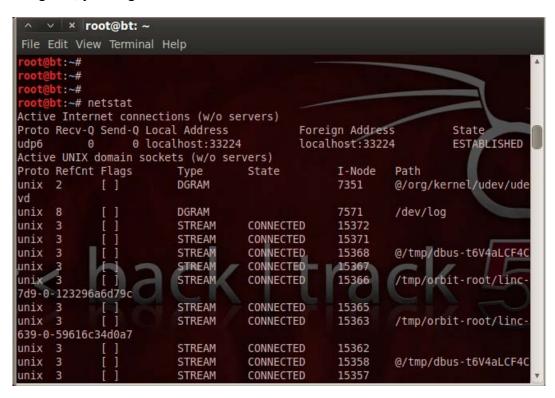

The -an option that was added to netstat specifies to list all connections (-a) and does not try to resolve hostnames (-n).

Depending on the applications you are running, the output may not fit onto one screen. This is a great time to pipe the output of one command through another. You can issue the command netstat -an | more to show one screen of information at a time, or you can use grep to search the output for specific requirements. The following screen shows that the command netstat -an | grep LISTEN outputs all of the servers that are listening on your system. Some of the other possible states besides LISTEN are ESTABLISHED and TIME\_WAIT.

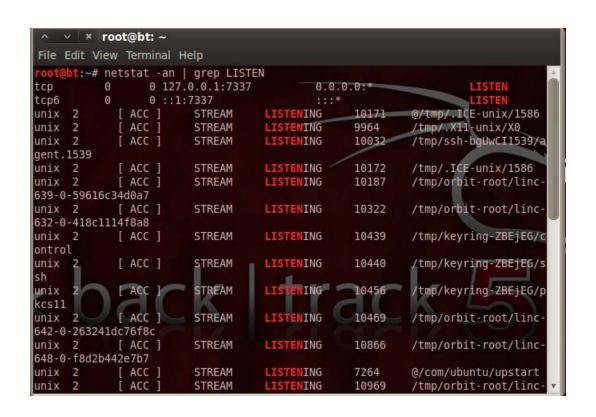

#### The ps Command

Linux gives the user the ability to run a command in the background by adding a blank space, and then & to the end of the command. To obtain a listing of currently running processes, including those that are running in the background, Linux provides the ps command. This command is invaluable for troubleshooting and for determining the current state of the system. Many options can be given to ps to control what it outputs to the command shell. For example, type ps -eaf into a command shell and press Enter, as in the following screen.

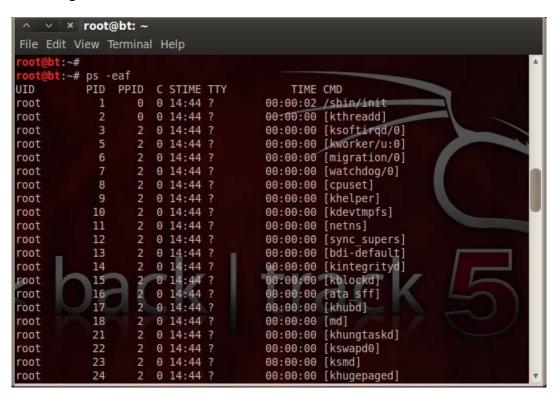

As you can see there is a lot of information. To practice searching for information, what command would you type if you wanted to see if any crypto process is running?

If you said type **ps** -**eaf** | **grep crypto**, you were correct.

```
File Edit View Terminal Help

root@bt:~#
root@bt:~#
root@bt:~#
root@bt:~#
root@bt:~#
root@bt:~#
root@bt:~#
root@bt:~#
root@bt:~#
root@bt:~#
root@bt:~#
root@bt:~#
root@bt:~#
root@bt:~#
root@bt:~#
root@bt:~#
root@bt:~#
root@bt:~#
root@bt:~#
root@bt:~#
root@bt:~#
root@bt:~#
root@bt:~#
root@bt:~#
root@bt:~#
root@bt:~#
root@bt:~#
root@bt:~#
root@bt:~#
root@bt:~#
root@bt:~#
root@bt:~#
root@bt:~#
root@bt:~#
root@bt:~#
root@bt:~#
root@bt:~#
root@bt:~#
root@bt:~#
root@bt:~#
root@bt:~#
root@bt:~#
root@bt:~#
root@bt:~#
root@bt:~#
root@bt:~#
root@bt:~#
root@bt:~#
```

In the event that a program becomes unresponsive, you can forcibly end it. In order to do so, you first need to know what process id (PID) it is using. To determine this, issue the ps -eaf command and find the entry for the unresponsive program. The second column from the left contains the PID. Issue the command kill to kill the program.

You should now have a basic understanding of Linux. As is the case with anything in life, the best way to understand a topic is to practice. The information contained in this section should provide you with a basic knowledge to navigate the file system, perform basic configuration changes, and install applications. There are many security tools written for Linux. Taking the time to learn the tools will provide a powerful, yet free toolbox for assessing the security of your network.